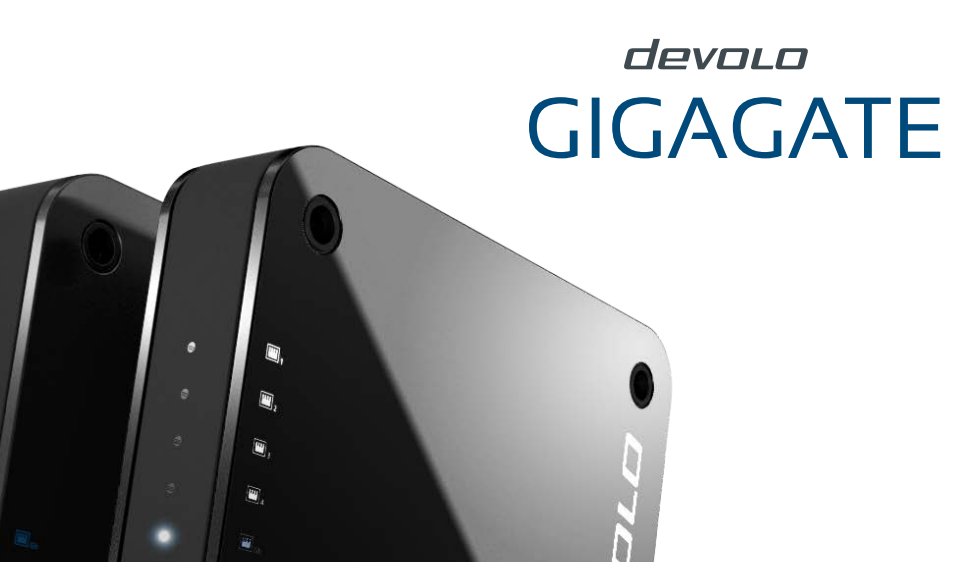

 $\hat{Q}$ 

 $\circlearrowleft$ 

 $\hat{\mu}$ 

 $(1)$ 

# Handboek

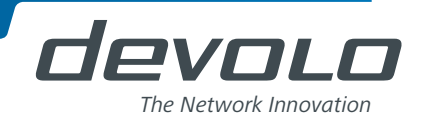

*dE!VDLD*  [GIGAGATE](http://www.devolo.nl/producten/devolo-gigagate-starter-kit/)

#### © 2016 devolo AG Aken (Duitsland)

Alle informatie in deze documentatie is na zorgvuldige controle samengesteld, maar geldt echter niet als garantie voor producteigenschappen. devolo is uitsluitend aansprakelijk in die mate die in de verkoop- en leveringsvoorwaarden is vastgelegd.

Het doorgeven en vermenigvuldigen van de bij dit product behorende documentatie en software alsmede het gebruik van hun inhoud is uitsluitend toegestaan na schriftelijke toestemming van devolo. Wijzigingen, die de technische vooruitgang dienen, blijven voorbehouden.

#### Merken

Android TM is een geregistreerd handelsmerk van de Open Handset Alliance.

Linux® is een geregistreerd handelsmerk van Linus Torvalds.

Ubuntu® is een geregistreerd handelsmerk van Canonical Ltd.

Mac<sup>®</sup> en Mac OS X<sup>®</sup> zijn geregistreerde handelsmerken van Apple Computer, Inc.

iPhone®,iPad® en iPod® zijn geregistreerde handelsmerken van Apple Computer, Inc.

Windows® en Microsoft® zijn geregistreerde handelsmerken van Microsoft Corp.

Wi-Fi®, Wi-Fi Protected Access™, WPA<sup>™</sup>, WPA2<sup>™</sup> en Wi-Fi Protected Setup™ zijn geregistreerde handelsmerken van de Wi-Fi Alliance®.

devolo, dLAN®, Vianect® en het devolo-logo zijn geregistreerde handelsmerken van devolo AG.

Alle overige gebruikte namen en aanduidingen kunnen merken of geregistreerde handelsmerken zijn van hun betreffende eigenaren. devolo behoudt zich het recht voor de genoemde data zonder aankondiging vooraf te wijzigen en aanvaardt geen aansprakelijkheid voor technische onnauwkeurigheden en/of opmerkingen.

#### devolo AG

Charlottenburger Allee 60 52068 AkenDuitsland

**www.devolo.com**

Aachen, januari 2017

# Inhoud

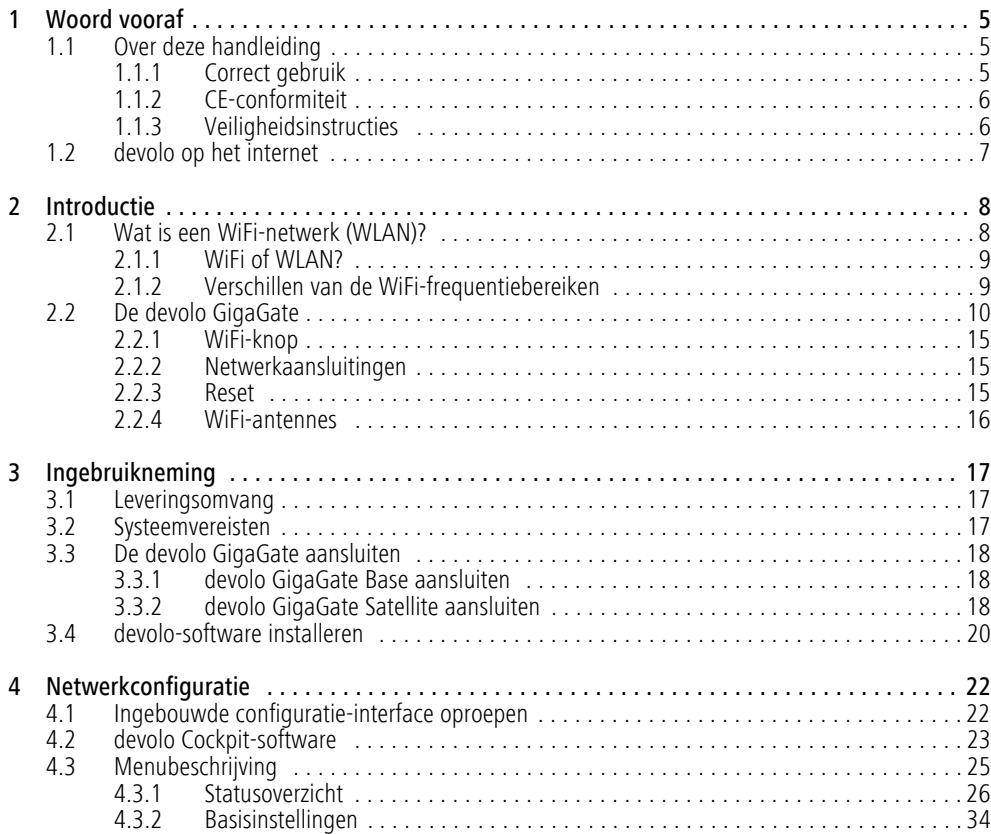

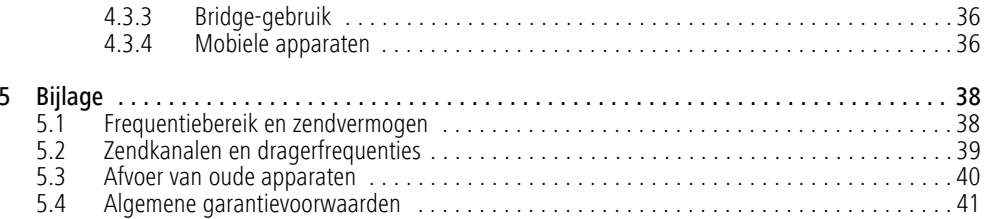

# <span id="page-5-0"></span>1 Woord vooraf

*Hartelijk dank voor uw vertrouwen!* 

*Met slechts enkele handelingen bouwt u met devolo GigaGate uw eigen gigabit-netwerk op. Met de devolo GigaGate Basis verzendt u uw internetgegevens via snelle gigabit-WiFi naar de devolo GigaGate Satellite. Hierop kunt u in totaal vijf netwerkapparaten via netwerkkabels aansluiten en zo toegang bieden tot het internet. Overige apparaten, zoals bijv. smartphone, tablet of laptop, kunnen via een apart en beveiligd WiFi-netwerk aan het thuisnetwerk worden toegevoegd.* 

# <span id="page-5-1"></span>1.1 Over deze handleiding

Lees voor de ingebruikneming van het apparaat alle veiligheids- en bedieningsinstructies zorgvuldig door en bewaar de handleiding en de installatiehandleiding zodat u deze op een later tijdstip kunt naslaan.

Na een inleiding over het onderwerp "WiFi" en de verschillende frequentiebereiken en een introductie van de devolo GigaGate in **Hoofdstuk 2** leert u in **Hoofdstuk 3**, hoe u de devolo GigaGate succesvol in uw netwerk in gebruik kunt nemen. **Hoofdstuk 4** beschrijft in detail de instelmogelijkheden van de ingebouwde configuratie-interface. Aanwijzingen omtrent de milieuvriendelijkheid van het apparaat en onze garantie voorwaarden in **Hoofdstuk 5** vormen de afsluiting van de gebruiksaanwijzing.

#### Beschrijving van de symbolen

Deze paragraaf beschrijft beknopt de betekenis van de gebruikte symbolen.

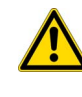

*Zeer belangrijke aanwijzing; wan neer deze niet in acht wordt geno-*

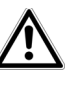

*men, kan dit resulteren in schade. Belangrijke aanwijzing; het in acht nemen hiervan wordt ten zeersteaangeraden.*

*Aanvullende tips en achtergronden over de configuratie van uw apparaat.*

## <span id="page-5-2"></span>1.1.1 Correct gebruik

Gebruik de devolo GigaGate zoals in deze handleiding beschreven, om schade en letsel te vermijden.

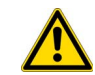

*Het apparaat mag alleen in gesloten ruimten worden gebruikt.*

## <span id="page-6-2"></span><span id="page-6-0"></span>1.1.2 CE-conformiteit

Het product voldoet aan de vereisten van de richtlijnen 2014/53/EU, 2014/35/EU alsmede de overige geldende bepalingen van de FTEG.

#### *Het product is bedoeld voor gebruik in de EU, Zwitserland en Noorwegen.*

Het product is een inrichting van de klasse B. Deze klasse kan in woongebieden radiostoringen veroorzaken.

*De CE-verklaring voor dit product is in gedrukte vorm meegeleverd. Daarnaast vindt u deze op het internet onder* www.devolo.nl*.*

## <span id="page-6-3"></span><span id="page-6-1"></span>1.1.3 Veiligheidsinstructies

Alle veiligheidsvoorschriften en bedieningsinstructies moeten voor de ingebruikneming van devolo apparaten gelezen en begrepen zijn en voor toekomstig gebruik bewaard worden.

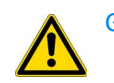

## GEVAAR door elektriciteit

devolo apparaten **mogen door de gebruiker niet geopend** worden. **Bij het openen van de apparaten bestaat gevaar voor elektrische schokken!**

devolo-apparaten zijn voor de gebruiker onderhoudsvrij. In geval van schade koppelt u het devolo-apparaat los van het stroomnet, door de stekker uit het stopcontact te halen. Neem dan uitsluitend contact op met gekwalificeerd vakpersoneel (klantenservice). Er is sprake van een **schadegeval** bijv.,

- wanneer de stroomkabel of de netstekker beschadigd is.
- als het devolo-apparaat met vloeistof (bijv. regen of water) is overstroomd.
- als het devolo-apparaat niet werkt.
- als de behuizing van het devolo-apparaat is beschadigd.

Verifieer bij de wandmontage m.b.v. schroeven dat er geen zich in de muur bevindende gas-, water- of stroomkabels beschadigd worden. **Gevaar voor elektrische schokken!**

devolo-apparaten mogen uitsluitend op een **voedingsnet** gebruikt worden, zoals beschreven op het **typeplaatje**.Gebruik voor de voedingsspanning alleen de meegeleverde stroomkabel resp. adapter.

Om het devolo-apparaat van het stroomnet los te koppelen trekt u het apparaat uit het stopcontact of de netstekker daarvan uit het stopcontact.

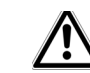

**De contactdoos en alle aangesloten netwerkapparaten moeten goed toegankelijk zijn, zodat u indien nodig de netstekker snel kunt lostrekken.**

devolo apparaten mogen uitsluitend in overdekte ruimtes worden gebruikt.

Gebruik de devolo-apparaten alleen op een droge plaats.

**Maak voor het schoonmaken de devolo-apparaten los van het voedingsnet!** Vermijd gebruik van oplosmiddelhoudende schoonmaakmiddelen, omdat deze de behuizing kunnen beschadigen. Gebruik een droge doek bij het schoonmaken.

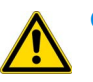

# GEVAAR door oververhitting

devolo-apparaten moeten uitsluitend op plekken geïnstalleerd worden, die afdoende ventilatie waarborgen. Sleuven en openingen in de behuizing zijn bedoeld voor de ventilatie:

- **Dek** devolo-apparaten bij bedrijf **niet af**.
- -Plaats **geen objecten op** devolo-apparaten.
- **Steek geen objecten** in de **openingen** van de devolo-apparaten.
- devolo-apparaten mogen **niet** in de directe **nabijheid** van een open **vlam** (bijv. vuur, kaars) worden gebruikt.
- devolo-apparaten mogen **niet aan directe warmtestraling** worden blootgesteld (bijv. radiator, zonnestralen).

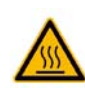

#### Gevaar door opwarming

De behuizing van het apparaat kan tijdens gebruik opwarmen. Waarborg dat het apparaat aanraakveilig is gemonteerd.

## <span id="page-7-0"></span>1.2 devolo op het internet

Overige informatie over onze producten en over het onderwerp "dLAN" vindt u ook op het internet onder www.devolo.nl. In de sectie **WiFi** kunnenproductbeschrijvingen en documentatie alsmede vernieuwde versies van de devolo-software enfirmware van het apparaat worden gedownload.

Wanneer u andere ideeën of opmerkingen heeft over onze producten, neem dan via het e-mail-adres support@devolo.nl contact met ons op!

# <span id="page-8-0"></span>2 Introductie

## <span id="page-8-1"></span>2.1 Wat is een WiFi-netwerk (WLAN)?

<span id="page-8-2"></span>Het begrip **WiFi** (**W**ireless **L**ocal **A**rea **N**etwork) staat voor het draadloos verbinden van computers en andere apparatuur. Computers kunnen weliswaar ook paarsgewijs ("peer-to-peer", p2p) draadloos verbinding met elkaar maken, maar doorgaans zorgt echter een centraal zendstation en als router voor de overdracht binnen het netwerk.

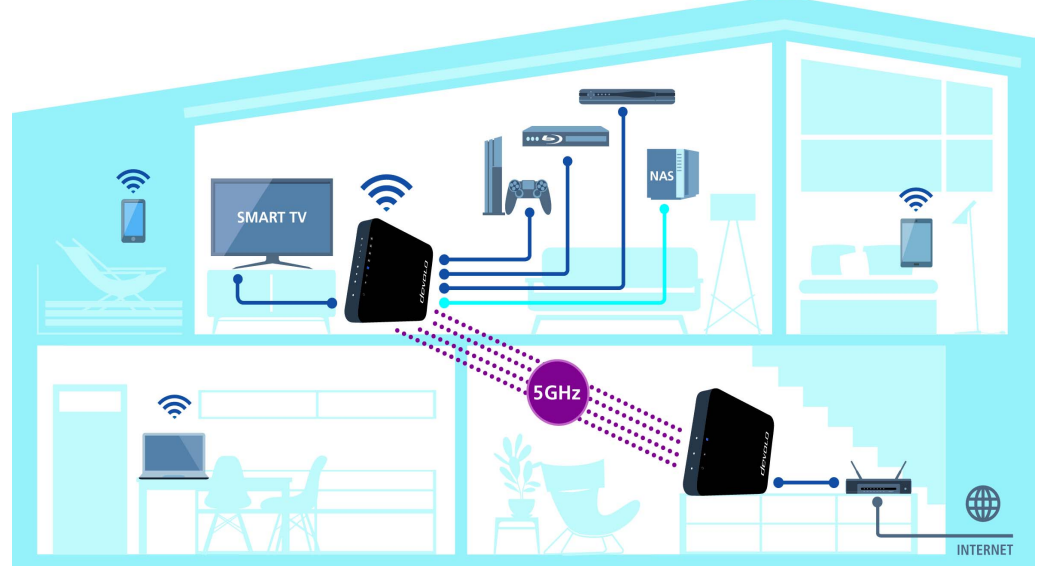

Fig. 1: devolo GigaGate maakt WiFi en internet in het hele huis mogelijk

devolo GigaGate

Het door een zendstation getoonde draadloze netwerk heeft slechts een beperkt bereik. Het ook als "draadloze cel" aangeduide ontvangstbereik van een zendstation wordt met name door muren van een gebouw sterk beperkt. Vaak is alleen in dezelfde ruimte een stabiel draadloze verbinding tussen verschillende WiFi-apparaten mogelijk.

Omdat de netwerktoegang in een WiFi niet, zoals bijvoorbeeld in een LAN (via netwerkkabel) of dLAN (via het stroomnet) gecontroleerd worden kan, stelt de vrije overdracht van data door de ruimte natuurlijk speciale eisen ten aanzien van de beveiliging van het netwerk. Daarom wordt een hele reeks van veiligheidsmaatregelen getroffen, zoals bijvoorbeeld een verborgen draadloze netwerknaam (SSID - Service Set Identifier), de encryptie van de overgedragen data en een toegangscontrole via de identificaties (MAC-adressen) van de apparaten (clients).

#### <span id="page-9-0"></span>2.1.1 WiFi of WLAN?

WiFi is een merk van de Wi-Fi-alliance, een consortium, dat apparaten met draadloze interface certificeert. In vele landen wordt Wi-Fi ook als synoniem voor WLAN gebruikt, wat strikt genomen niet correct is, omdat Wi-Fi de draadloze standaard is en WLAN het draadlozenetwerk.

#### <span id="page-9-1"></span>2.1.2 Verschillen van de WiFi-frequentiebereiken

Voor een optimale overdrachtssnelheid via WiFi ondersteunt het devolo GigaGate de WiFi-frequenties 2,4 GHz en 5 GHz. Beide frequentiebereiken hebben hun voor- en nadelen en profiteren vooral van hun sterke punten, wanneer ze in combinatie toegepast worden.

#### 2,4-GHz-frequentieband

De 2,4-GHz-frequentieband wordt tegenwoordig door talloze draadloze apparaten gebruikt, bijv. door draadloze telefoons, magnetrons, bluetooth-apparaten en netwerkapparaten, die gebruik maken van de WiFistandaarden 802.11b, 802.11g en 802.11n. De grote verspreiding is echter ook een doorslaggevend nadeel, want in de 2,4-GHz-frequentieband zijn er slechts weinig overlappingsvrije kanalen, welke storingsvrij en parallel voor WiFi gebruikt kunnen worden. Daarnaast treden door de talrijke aanwezige apparaten vaak interferenties op, welke het internetgebruik via WiFi zeer traag maken. De maximaal realiseerbare datatransmissie bij gebruik van de WiFi-standaard 802.11n bedraagt in theorie maximaal 300 Mbps. In het thuisnetwerk echter zorgen alledaagse dempingsfactoren zoals meubels, vazen of betonnen wanden voor een lagere datadoorvoersnelheid.

#### 5-GHz-frequentieband

De 5-GHz-frequentieband wordt door aanzienlijk minder apparaten gebruikt dan de 2,4-GHz-band, waardoor deze minder druk bezet is en minder interferentieskent. Bij gebruik van 802.11ac kunnen gebruikers in theorie beschikken over maximaal 19 kanalen. Vanwege de grotere kanaalbreedte en verbeterde overdrachttechnieken bereikt de WiFi-standaard 802.11ac eengegevensdoorvoersnelheid van maximaal 1300 Mbps.

# <span id="page-10-0"></span>2.2 De devolo GigaGate

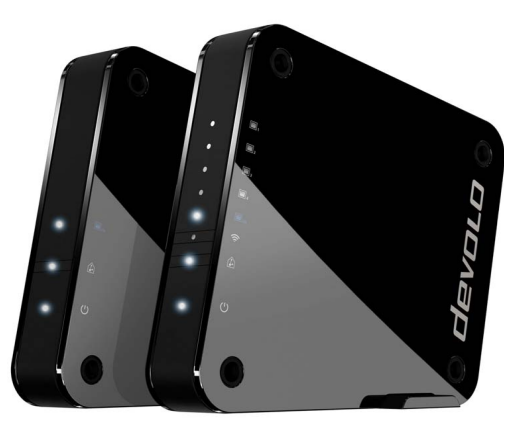

Fig. 2: devolo GigaGate Base en Satellite

De **Base** van de devolo GigaGate is uitgerust met

- een LED, welke de werking van de devolo GigaGate **Base** weergeeft,
- een LED, die de status van de verbinding tussen **Base** en **Satellite** weergeeft,

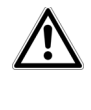

<span id="page-10-1"></span>*De LED-statusindicatie kan via deconfiguratie-interface van de Giga-Gate gedeactiveerd worden (zie hoofdstuk* **[4.3.2 Basisinstellingen](#page-34-1)***).*

- een gigabit-netwerkaansluiting (1000 Mbps),
- vier interne WiFi-antennes, die gebruik maken van de 4x4 Quantenna-technologie (point-to-pointverbinding),
- uitklapbare voeten,
- vier gaten (elke zijde) voor wandmontage en
- een stroomaansluiting voor de meegeleverde voedingsadapter.

De **Satellite** van de devolo GigaGate is uitgerust met

- **O** een LED die de werking van de devolo GigaGate **Satellite** weergeeft,
- een LED, die de status van de verbinding tussen **Satellite** en **Base** weergeeft,

devolo GigaGate

- **•** een WiFi-knop met LED-statusindicatie, welke voor WiFi-apparaten een verbinding via **WPS** mogelijk maakt,
- een gigabit-netwerkaansluiting (1000 Mbps),
- vier Fast Ethernet-aansluitingen (100 Mbps),
- vier interne WiFi-antennes, gebaseerd op de 4x4 Quantenna-technologie (point-to-point), en twee interne WiFi-antennes, waarmee een WiFi-verbinding met andere netwerkapparaten opgebouwd kan worden,
- **· uitklapbare voeten,**
- vier gaten (elke zijde) voor wandmontage en
- **e** een stroomaansluiting voor de meegeleverde voedingsadapter.

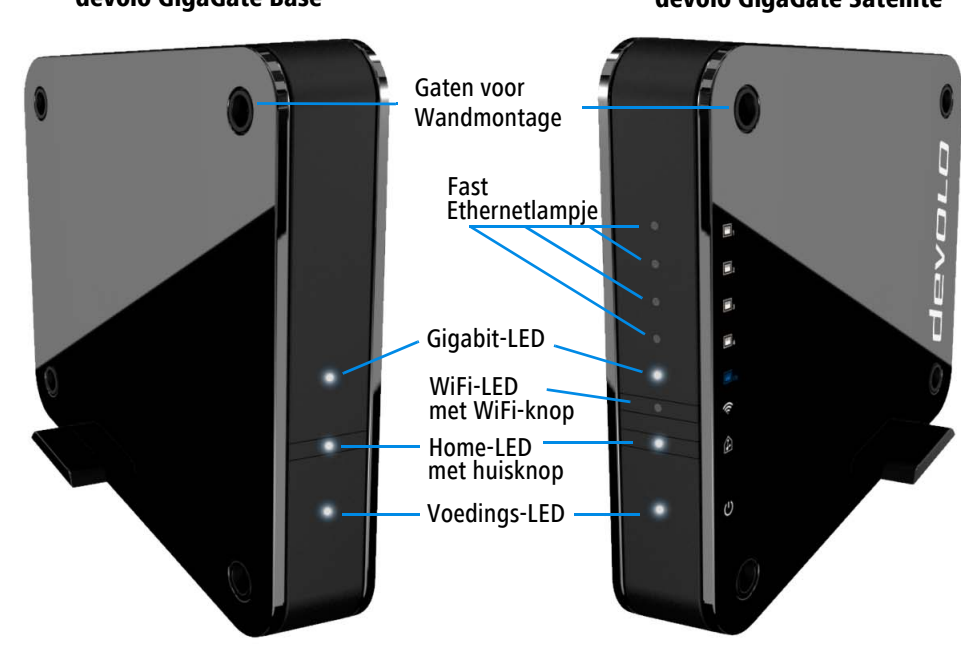

**devolo GigaGate Base devolo GigaGate Satellite**

Fig. 3: Voorkant van de GigaGate-apparaten

devolo GigaGate

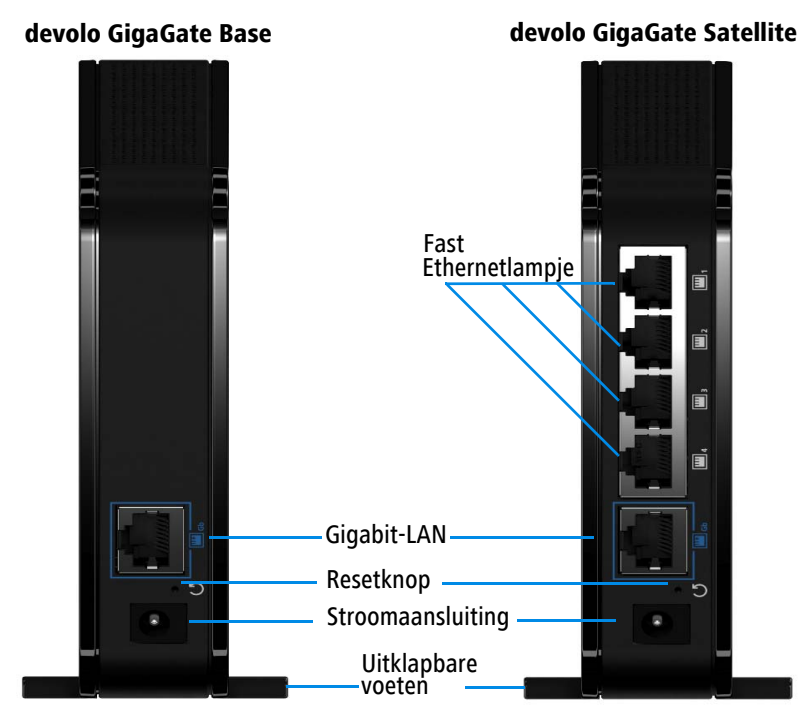

Fig. 4: Achterkant van de GigaGate-apparaten

## Knippergedrag van de LEDs

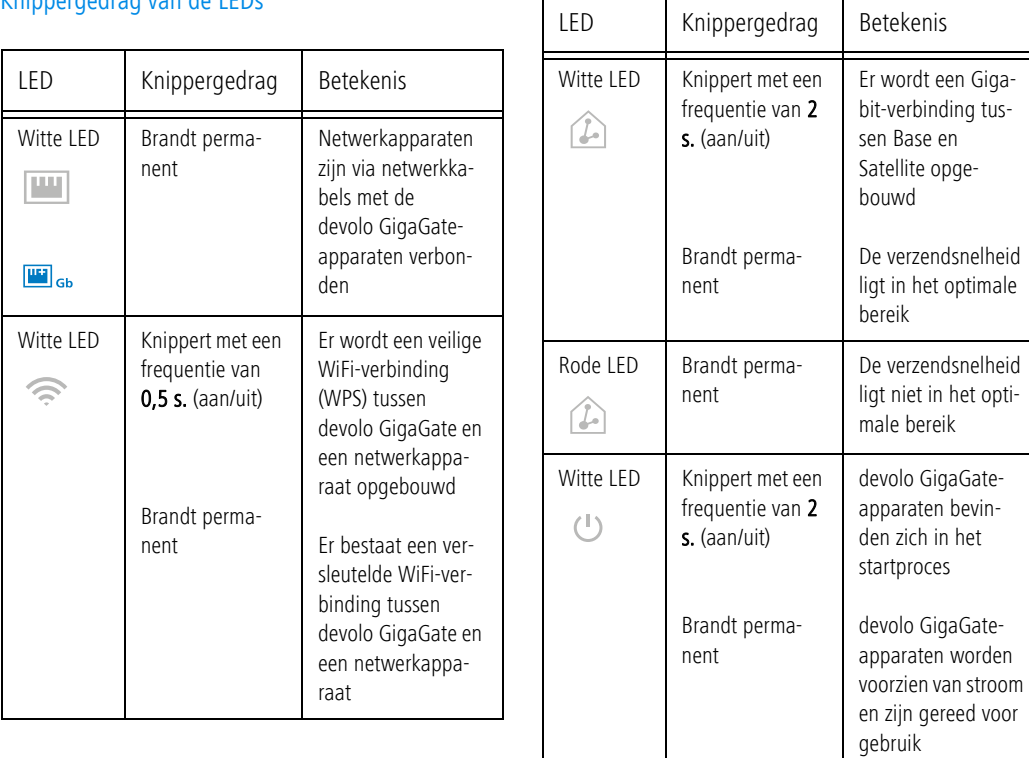

## <span id="page-15-0"></span>2.2.1 WiFi-knop

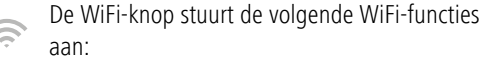

#### WiFi-apparaten verbinden via WPS

- Wanneer het apparaat zich in de **toestand bij levering** bevindt, druk dan **kort** op de WiFiknop, om **WPS** te activeren.

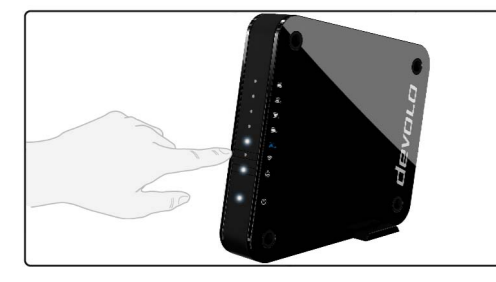

#### Fig. 5: WiFi-knop op GigaGate Satellite

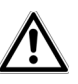

*Informatie over het in het netwerkopnemen van met WiFi uitgeruste apparaten middels WPS vindt u in hoofdstuk* **[4.3.4 Mobiele apparaten](#page-36-2)***.*

*WPS is een door de Wi-Fi Alliance ontwikkeldeencryptiestandaard in een WiFi-netwerk. Het doel van WPS is, het toevoegen van apparaten aan een bestaand netwerk te vereenvoudigen.* 

## <span id="page-15-3"></span><span id="page-15-1"></span>2.2.2 Netwerkaansluitingen

Via de in totaal vijf netwerkaansluitingen van de devolo GigaGate **Satellite** kunt u uw pc, uw multifunctie-apparaat, uw netwerkschijf (NAS, Network Attached Storage), uw televisie of gameconsole met het internet verbinden, zonder dat u een aparte switch hoeft te kopen. Overige netwerkapparaten kunnen via de WiFi-verbinding van de devolo GigaGate **Satellite** met het internet worden verbonden.

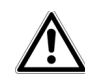

*Voor de optimale snelheid van de beide gigabit-poorten (1x Base, 1x Satellite) is minimaal een Cat 5e-kabel (1000 Mbps) noodzakelijk (meegeleverd). De vier Fast Ethernetpoorten vragen minimaal om een Cat5-kabel, om de volledige overdrachtssnelheid van 100 Mbps te realiseren.* 

## <span id="page-15-2"></span>2.2.3 Reset

- <span id="page-15-4"></span>De **Reset**-knop van **Base** en **Satellite** (kleine  $(5)$ opening tussen stroomaansluiting en gigabitnetwerkaansluiting), heeft twee verschillende functies:
- - **Het apparaat start opnieuw**, wanneer u de resetknop **korter dan 10 seconden** indrukt.
- **•** Om de configuratie van de devolo GigaGate in de **toestand bij levering** terug te zetten, drukt u op de resetknop **langer dan 10 seconden**. Let erop dat alle uitgevoerde instellingen verloren gaan!
- *De resetknop kan met behulp van een spits ob-*
- <span id="page-16-1"></span>*ject (bijv. een paperclip) worden ingedrukt.*

## <span id="page-16-0"></span>2.2.4 WiFi-antennes

De vier inwendige WiFi-antennes van de devolo GigaGate **Base** beschikken over de 4x4 Quantenna-technologie. Via de minder storingsgevoelige 5- GHz-frequentieband worden hier in totaal vier parallelle point-to-point-verbindingen met een snelheid van maximaal 1300 Mbps met de devolo GigaGate **Satellite** opgebouwd.

De devolo GigaGate **Satellite** beschikt daarnaast over twee interne antennes, wanneer een WiFi-verbinding met andere netwerkapparaten opgebouwd worden kan.

# <span id="page-17-0"></span>3 Ingebruikneming

In dit hoofdstuk komt u alles te weten over deingebruikneming van uw devolo GigaGate. Wij beschrijven de aansluiting van de beide apparaten en introduceren kort de devolo-software. Andere, uitgebreide documentatie vindt u onder www.devolo.nl.

# <span id="page-17-3"></span><span id="page-17-1"></span>3.1 Leveringsomvang

Voordat u met de ingebruikneming van uw devolo GigaGate begint, moet u controleren of uw levering compleet is.

#### -**Starter Kit**

- $\circlearrowright$  devolo GigaGate Base
- О devolo GigaGate Satellite
- О Twee voedingsadapters met stroomkabels
- О Twee netwerkkabels (Cat 5e, 1000 Mbps)
- О Gedrukte installatiehandleiding
- $\circ$ CE-verklaring

#### of

#### -**Uitbreiding**:

- О devolo GigaGate Satellite
- О Een voedingsadapter met stroomkabel
- Eén netwerkkabel (Cat 5e, 1000 Mbps)
- $\bigcap$ Gedrukte installatiehandleiding
- $\circ$  CE-verklaring

devolo behoudt zich het recht voor om zonder kennisgeving vooraf de inhoud van het pakket te wijzigen.

# <span id="page-17-4"></span><span id="page-17-2"></span>3.2 Systeemvereisten

- - **Besturingssystemen**: Windows 7 (32 bit/ 64 bit), Windows 8 (32 bit/64 bit), Windows 8 Pro (32 bit/64 bit), Windows 10 (32 bit/64 bit), Windows 10 Pro (32 bit/64 bit), Linux (32 bit/ 64 bit), Mac (OS X 10.6)
- -**Netwerkaansluiting**

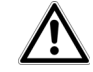

*Voor een optimale overdrachtsnelheid van de devolo GigaGate heeft u een router nodig met een vrije gigabit netwerkaansluiting. Sluit de devolo GigaGate Base en de router op elkaar aan met de meegeleverde netwerkkabel.*

# <span id="page-18-0"></span>3.3 De devolo GigaGate aansluiten

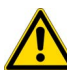

#### *Het apparaat mag alleen in gesloten ruimten worden gebruikt.*

*Noteer voor het opnemen in het netwerk van uw WiFi-apparaten de WiFi-code van de devolo GigaGate Satellite. U vindt deze unieke sleutel (WiFi-code) op de sticker aan de onderkant van de behuizing.*

*Voer de WiFi-code van de devolo GigaGate Satellite later in als netwerkbeveiligingscode op uw laptop, tablet of smartphone, om een beveiligde verbinding met het WiFi-netwerk te realiseren.* 

In de volgende hoofdstukken wordt beschreven hoe u de devolo GigaGate aansluit en in het netwerk integreert. Aan de hand van mogelijke netwerkscenario´s verklaren wij de procedures:

## <span id="page-18-1"></span>3.3.1 devolo GigaGate Base aansluiten

- Sluit de devolo GigaGate **Base** met de meegeleverde netwerkkabel aan op een vrije netwerkaansluiting van uw internettoegangsapparaat (bijv. uw WiFi-router).

 Steek de meegeleverde stroomkabel van de devolo GigaGate **Base** in een stopcontact. Zodra de Power-LED continu wit brandt (na ca. 60 s), dan is de **Base** klaar voor gebruik.

Om het devolo-apparaat van het stroomnet los te koppelen trekt u het apparaat of de netstekker daarvan uit het stopcontact.

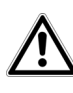

*Het stopcontact en alle aangesloten netwerkcomponenten moeten gemakkelijk toegankelijk zijn, zodat u indien nodig de netstekker snel los kunt trekken.* 

# <span id="page-18-2"></span>3.3.2 devolo GigaGate Satellite aansluiten

- Plaats dan de devolo GigaGate **Satellite** op de door u gewenste locatie.
- Steek de meegeleverde stroomkabel van de devolo GigaGate **Satellite** in een stopcontact. Zodra de Power-LED permanent wit brandt (na ca. 60 s), dan is de **Satellite** klaar voor gebruik.
	- De devolo GigaGate **Base** en de devolo GigaGate **Satellite** maken via Gigabit-WiFi automatisch verbinding met elkaar. De Home-LED knippert tijdens de opbouw van de verbinding. Wanneer de WiFi-verbin-

ding tussen devolo GigaGate **Base** en devolo GigaGate **Satellite** is gerealiseerd, dan brandt de Home-LED op beide apparaten continu. Om het devolo apparaat van het stroomnet los te koppelen trekt u het apparaat uit het stopcontact of de netstekker daarvan uit de contactdoos.

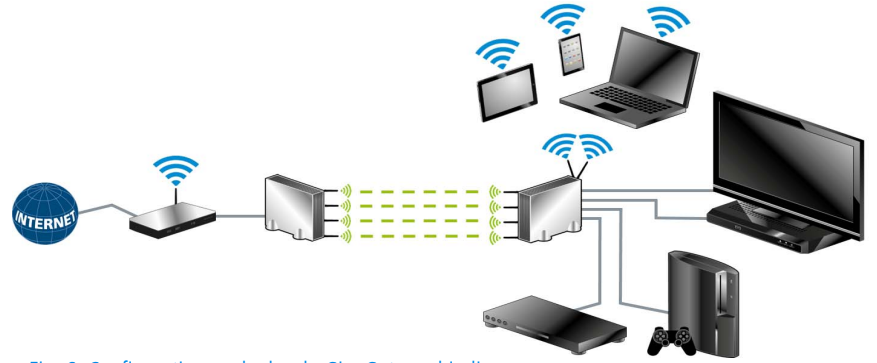

Fig. 6: Configuratie van de devolo GigaGate-verbindingen

#### Apparaten middels netwerkkabel op de devolo GigaGate Satellite aansluiten

 Sluit uw op de stroom aangesloten apparaten middels een netwerkkabel aan op de devolo GigaGate **Satellite**. De internetverbinding via de netwerkkabel wordt automatisch gerealiseerd.

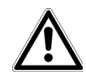

*Voor een optimale verzendsnelheid sluit u de meegeleverde Gigabit-netwerkkabel aan op de bijbehorende* 

*Gigabit-netwerkaansluiting. Voor de aansluiting van overige apparaten zijn extra netwerkkabels nodig.*

Apparaten middels de WiFi-knop met het WiFi-netwerk van de devolo GigaGate Satellite verbinden

- Kies op uw tablet of smartphone de WPS-instelling.
	- *Op apparaten met het Android-besturingssysteem vindt u de WPS-instellingen onder WiFi/ Uitgebreide instellingen. Het Apple-besturingssysteem iOS ondersteunt geen WPS.*

 Druk kort op de WiFi-knop om een beveiligde WiFi-verbinding te realiseren.

#### **of**

 Gebruik in de gebruikerinterface van de devolo GigaGate de instelling **Wi-Fi Protected Setup (WPS)**, om uw apparaten via een PIN met het WiFi-netwerk te verbinden.

#### Apparaten via netwerkcodering met het WiFi-netwerk van de devolo GigaGate Satellite verbinden

Apparaten zonder WPS-functie kunnen eveneens met het WiFi-netwerk van de devolo GigaGate **Satellite** worden verbonden.

- Selecteer op uw notebook of pc de draadloze netwerknaam (SSID – Service Set Identifier) van het devolo GigaGate WiFi-netwerk.
- Voer de eerder genoteerde WiFi-code als netwerkbeveiligingscode in, om de WiFi-verbinding te realiseren.
- Meer informatie over de configuratie-interface vindt u in hoofdstuk **[4 Netwerkconfiguratie](#page-22-2)**.

## <span id="page-20-1"></span><span id="page-20-0"></span>3.4 devolo-software installeren

#### devolo Cockpit-software installeren

Het PC-programma devolo **Cockpit** vindt alle bereikbare devolo-apparaten in uw netwerk en geeft informatie over deze apparaten weer. U komt via de software op de configuratie-interface, om uw **WiFinetwerk** op de PC te configureren.

#### <span id="page-20-3"></span>Software voor Windows

De devolo Cockpit-software staat onder [www.devolo.com/cockpit](http://www.devolo.com/cockpit) voor u klaar. Nadat u het installatiebestand op uw computer heeft gedownload en geïnstalleerd, start u de deze via een dubbelklik.

Met behulp van de installatie-assistent installeert u nu devolo **Cockpit** voor de besturing van het apparaat onder het Windows-besturingssysteem. U vindt de geïnstalleerde toepassing in de programmagroep **Start ☆ Alle programma's** - **devolo**.

#### <span id="page-20-2"></span>Software voor Mac (OS X)

De devolo Cockpit-software staat onder [www.devolo.com/cockpit](http://www.devolo.com/cockpit) voor u klaar. Nadat u het installatiebestand op uw computer heeft gedownload en geïnstalleerd, start u de deze via een dubbelklik.

#### <span id="page-21-0"></span>Software voor Linux (Ubuntu)

De devolo Cockpit-software staat onder [www.devolo.com/cockpit](http://www.devolo.com/cockpit) voor u klaar. Nadat u het installatiebestand op uw computer heeft gedownload en geïnstalleerd, start u de computer opnieuw.

*Meer Informatie over de softwaredevolo Cockpit vindt u op het internet onder* www.devolo.com/cockpit*.*

# <span id="page-22-2"></span><span id="page-22-0"></span><sup>4</sup> Netwerkconfiguratie

De devolo GigaGate beschikt over een ingebouwde configuratie-interface, welke met een standaard webbrowser opgeroepen kan worden. Hier kunnen de alle instellingen voor het gebruik van het apparaat worden aangepast.

## <span id="page-22-1"></span>4.1 Ingebouwde configuratie-interface oproepen

Zo bereikt u de ingebouwde online configuratie-interface van de devolo GigaGate:

- Open het startmenu van uw besturingssysteem en kies **devolo Cockpit-Software**. Klik met de muisaanwijzer op de betreffende positie van de devolo GigaGate, om de configuratie-interface van het apparaat te openen.

Het programma bepaalt dan het actuele IP-adres en start de configuratie in de webbrowser.

*Meer informatie over devolo Cockpit-Software leest u in hoofdstuk* **[3.4 devolo-software in](#page-20-1)[stalleren](#page-20-1)***.* 

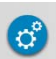

Standaard komt u direct in de configuratieinterface terecht. Werd er echter via de optie **Beheer** (Symbool hiernaast)  $\Diamond$  **Apparaatveiligheid** een login-wachtwoord overeengekomen, dan moet u dit eerst invoeren.

## <span id="page-23-0"></span>4.2 devolo Cockpit-software

De **devolo Cockpit-Software** is een bewakings- en coderingsprogramma, dat alle bereikbare dLAN- en WiFi-apparaten in uw thuisnetwerk opspoort en deze samenvoegt tot een veilig netwerk. Na het starten van devolo Cockpit-Software verschijnen alle in uw thuisnetwerk bereikbare apparaten. Dit kan een ogenblik duren.

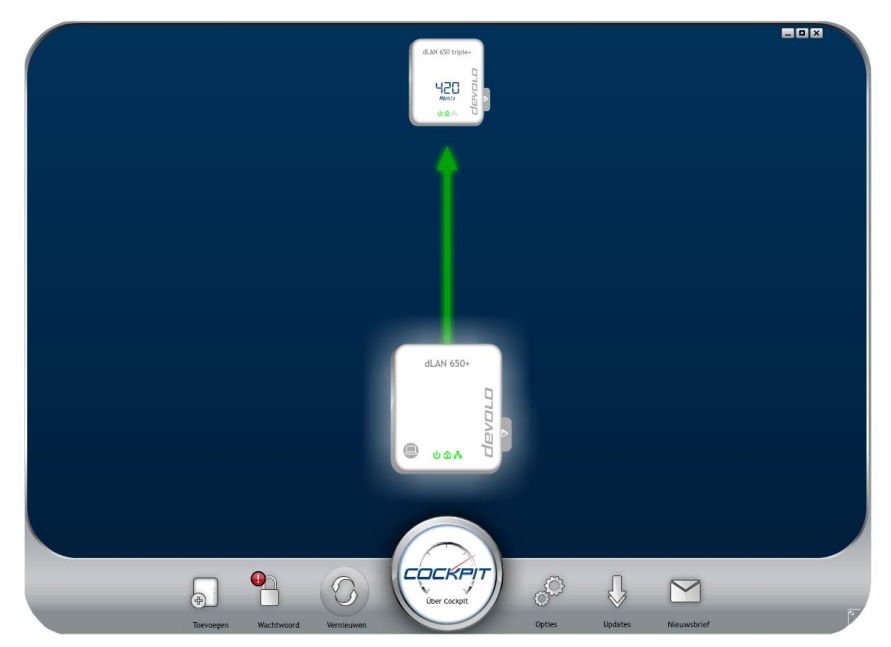

#### Fig. 7: De devolo Cockpit in actie

Alle in het netwerk gevonden apparaten verschijnen middels een adaptersymbool met bijbehorende

productnaam. De adapter die is gemarkeerd met het symbool hiernaast in het midden van het netwerk symboliseert uw lokaal aangesloten apparaat. Wanneer u meerdere apparaten lokaal heeft aangesloten, dan kunt u tussen deze omschakelen. Met een muisklik op een adaptersymbool wordt het betreffende apparaat geactiveerd en geaccentueerd weergegeven.

De gekleurde verbindingslijnen van de adapters verduidelijken de actuele overdrachtskwaliteit:

- **groen**: de netwerkverbinding is geschikt voor HD-Video-Streaming.
- **oranje**: de netwerkverbinding is geschikt voor SD-Video-Streaming en Online-Gaming.
- **rood**: de netwerkverbinding is geschikt voor eenvoudige datatoegang en internettoegang.

Wanneer daadwerkelijk gegevenstransmissie plaatsvindt van het ene naar het andere apparaat, dan wordt de snelheid op de telkens gemarkeerde adapter getoond.

#### Instellingen en functies

Instellingen voor de devolo GigaGate **Base** en voor de devolo GigaGate **Satellite** resp. het netwerk kunt u

- <sup>v</sup>ia op elke adapter aan de zijkant gepositioneerd tabblad uitvoeren.

Klik daarvoor op het bovenste symbool op het aan de zijkant gepositioneerde tabblad.

#### **Instelmogelijkheden op het zich aan de zijkant bevindende tabblad:**

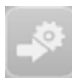

Via de **configuratiepagina van het apparaat** komt u op de betreffende configuratieinterface van uw devolo GigaGate **Base** en devolo GigaGate **Satellite**.

## <span id="page-25-0"></span>4.3 Menubeschrijving

Alle menufuncties worden op de betreffende interface als ook in de bijbehorende hoofdstukken van de handleiding beschreven. De volgorde van de beschrijving in de gebruiksaanwijzing is afhankelijk van de menustructuur.

De drie (**Base**) resp. vier centrale gedeeltes (**Satellite**) van de configuratie-interface worden op de onderste rand van het beeldscherm weergegeven. klik op de knop van een deel om hier direct naar toe te gaan.

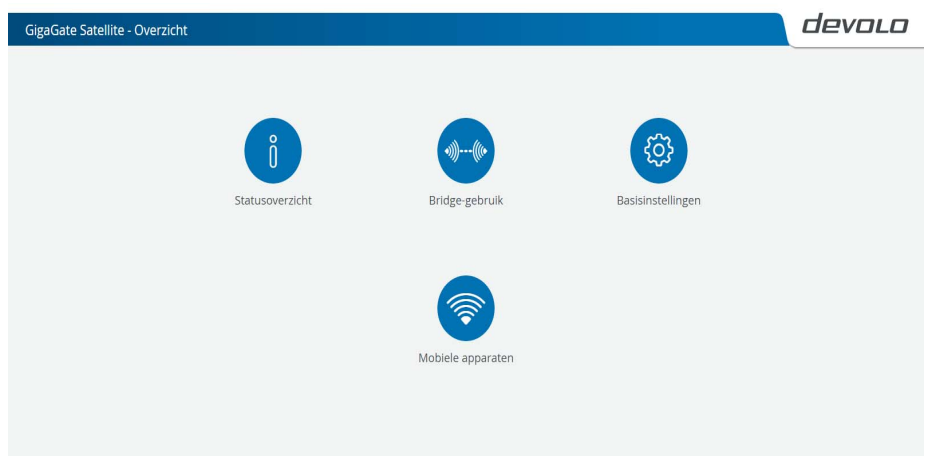

Fig. 8: Interface van de devolo GigaGate Satellite

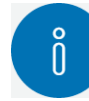

**Base/Satellite**: in het gedeelte **Statusoverzicht** vindt u alle informatie over devolo GigaGate en over de op de **Satellite** aangesloten apparaten. Behalve de configuratie van een toegangswachtwoord, om de apparaten te beveiligen tegen toegang door derden, kan hier de firmware van devolo GigaGate worden vernieuwd.

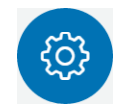

**Base/Satellite**: in het gedeelte **Basisinstellingen** vindt u onder andere instelmogelijkheid voor taalkeuze, apparaatveiligheid en over de aangesloten netwerkapparaten.

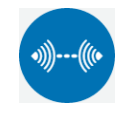

**Base/Satellite**: in het gedeelte **Bridgegebruik** kunt u de naam van de bridge wijzigen, de SSID verbergen en diverse WiFi-instellingen doen.

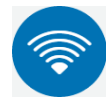

**Satellite**: in het gedeelte **Mobiele apparaten** kunt u apparaten automatisch middels WPS-PIN, of handmatig met het WiFi-netwerk verbinden. Tevens kunnenhier de netwerknaam, de beveiliging of de WiFi-modus worden gewijzigd.

Klik op **OK**, om de instellingen van de betreffende sector van de configuratie-interface op te slaan. Klik op **Annuleren**, om de betreffende sector van de configuratie-interface te verlaten.

## <span id="page-26-0"></span>4.3.1 Statusoverzicht

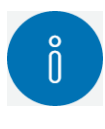

In het gedeelte **Statusoverzicht** kunt u instellingen m.b.t. het netwerk en de afzonderlijke devolo GigaGate-apparaten wijzigen.

#### **Satellite:**

- -Bridge-status en gebruikt frequentiebereik
- -WiFi-status en gebruikt frequentiebereik
- -Ethernet-status

#### **Base**:

- -Bridge-status en gebruikt frequentiebereik
- -Ethernet-status
- -Firmwareversie
- -Toegangswachtwoord
- -Netwerkinstellingen

Door op het betreffende symbool te klikken komt u in de overeenkomstige sectie.

#### Bridge-status configureren

- - $\bullet$  Bridge-status  $\triangleright$  Configure Bridge
	- $\bigcirc$  WiFi-bridge uit/aan

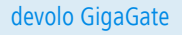

Via de schakelaar **uit/aan** kan de devolo GigaGate **Base** handmatig aan- en uitgeschakeld worden. Na klikken op **OK** wordt het apparaat gedeactiveerd en kan het via WiFi niet langer worden aangesproken.

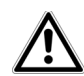

*Om opnieuw een verbinding met WiFi-bridge op te bouwen, sluit u uw laptop via een netwerkkabel aan op de devolo GigaGate Base. Schakel de WiFi-bridge in de configuratie-interface weer in.*

#### Bridge-netwerknaam vastleggen

Bridge-netwerknaam

De netwerknaam (SSID) legt de naam van uw draadloze netwerk tussen devolo GigaGate **Base** en devolo GigaGate **Satellite** vast.

#### WiFi-code toekennen

#### $\circ$  Codering

Met de hier ingevoerde WiFi-code maakt de devolo GigaGate **Satellite** een gecodeerde WiFi-verbinding met devolo GigaGate **Base**.

U kunt of het vooringestelde wachtwoord gebruiken, of een eigen wachtwoord ter beveiliging van uw WiFinetwerk instellen.

#### WiFi-standaard selecteren

Modus

Hier kunnen de ondersteunde WiFi-standaarden van dedevolo GigaGate **Base** worden uitgekozen:

802.11a+n+ac: vooringestelde standaardinstelling met de hoogste compatibiliteit. Bij deze selectie ondersteunt de devolo GigaGate **Base** de genoemde WiFistandaarden 802.11a, 802.11n en 802.11ac.

802.11a+n: met deze instelling ondersteunt de devolo GigaGate **Base** uitsluitend de beide WiFi-standaarden 802.11a en 802.11n.

802.11a: deze instelling ondersteunt uitsluitend de WiFi-standaard 802.11a.

#### Kanaalbandbreedte instellen

 $\circ$  Kanaalbandbreedte

Hier kan de kanaalbandbreedte van de afzonderlijke WiFi-standaarden worden ingesteld. U kunt kiezen uit:

20 MHz: geschikt voor de WiFi-standaarden 802.11a, 802.11b en 802.11g. Hier staan maximaal vier overlappingsvrije WiFi-kanalen ter beschikking.

40 MHz: geschikt voor de WiFi-standaard 802.11n. Hier staan maximaal twee overlappingsvrije WiFi-kanalen ter beschikking.

80 MHz: vooringestelde standaardinstelling. Geschikt voor de WiFi-standaard 802.11ac. Hier staan maximaal vijf overlappingsvrije kanalen ter beschikking.

#### MAC-adres van de devolo GigaGate Base aflezen

- $\bullet$  5 GHz  $\uparrow$  Bridge monitor
	- O Verbonden Bridge-apparaten

Hier wordt de aangesloten devolo GigaGate **Base** met haar MAC-adres en de datum van de laatste keer inloggen weergegeven.

<span id="page-28-0"></span>*Het MAC-adres identificeert de hardware-interface van ieder afzonderlijk netwerkapparaat eenduidig (bijv. de WiFi-kaart van een computer of ethernet-interface van een printer). Deze bestaat uit zes hexadecimale getallen van twee posities, welke steeds met dubbele punten van elkaar gescheiden zijn (bijv. 00:0B:3B:37:9D:C4).* 

#### WiFi-functie van de devolo GigaGate Satellite deactiveren

- $\bullet$  WiFi-status  $\uparrow$  Access Point
	- WiFi uit/aan

Via de schakelaar **uit/aan** kan de WiFi-functie van dedevolo GigaGate **Satellite** handmatig in- en uitgeschakeld worden. Na klikken op **OK** wordt de WiFifunctie van het apparaat gedeactiveerd.

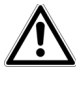

*In de toestand bij levering van de devolo GigaGate is de WiFi-functie ingeschakeld.*

#### Netwerknaam (SSID) wijzigen

 $\circ$  Netwerknaam 2,4 GHz

De netwerknaam (SSID) legt de naam van uw draadloze netwerk vast. U kunt deze naam bij het kiezen van een WiFi-netwerk zien en zo het juiste WiFi-netwerk identificeren.

Hier kan de WiFi-netwerknaam (SSID) handmatig worden aangepast. Deze netwerknaam is voor de latere verbinding met andere apparaten met WiFi-functionaliteit belangrijk.

#### SSID verbergen

 $\circ$  SSID verbergen nee/ja

Als u de optie SSID verbergen activeert, blijft uw draadloze netwerk onzichtbaar. In dit geval moeten potentiële netwerkdeelnemers de exacte SSID kennen en manueel invoeren om een verbinding te kunnen opbouwen.

*Sommige WiFi-kaarten hebben problemen om zich met zulke onzichtbare draadloze netwerkente verbinden. Mocht het verbinden met een verborgen naam problemen geven, dan moet u eerst proberen de verbinding bij een zichtbare netwerknaam op te bouwen en deze vervolgens te verbergen.*

#### WiFi-beveiliging selecteren

<span id="page-29-2"></span> $\circ$  Codering

Voor de beveiliging van de gegevenstransmissie in uw draadloze netwerk zijn de veiligheidsstandaarden **WPA** en WPA/WPA2 (Wi-Fi Protected Access) beschikbaar.

Deze methode maakt een individuele code mogelijk bestaande uit letters en cijfers met een lengte tot 63 tekens. Deze kan door u gewoon via het toetsenbord worden ingevoerd.

WPA2 (Wi-Fi Protected Access 2): vooringestelde standaard instelling. De beveiligingsstandaard is gebaseerd op de veilige AES-beveiliging (Advanced Encryption Standard). Voor de beveiliging van de WiFiverbinding tussen devolo GigaGate **Satellite** en het apparaat met WiFi-functionaliteit wordt een 128 bit lange code gebruikt.

WPA/WPA2 (Wi-Fi Protected Access): bij deze instelling ondersteunt de devolo GigaGate **Satellite** de beide weergegeven beveiligingsstandaarden. Gebruik is aan te raden, wanneer zowel nieuwere als oudere apparaten zonder WPA2-ondersteuning in het WiFi-netwerk worden opgenomen.

geen: geen beveiliging ingesteld. Zonder beveiliging worden niet alleen alle gegevens van de client-computers naar de devolo GigaGate **Satellite** in uw draadloze netwerk onbeveiligd overgedragen, er wordt ook geen wachtwoord voor de verbinding gevraagd.

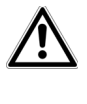

#### *U dient de verbindingen in uw WiFi altijd te coderen. Anders kan iedereen binnen het bereik uw netwerkbinnendringen.*

Sla alle gewijzigde instellingen op, voordat u dit configuratiebereik weer verlaat, door deze met **OK** te bevestigen.

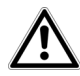

<span id="page-29-1"></span><span id="page-29-0"></span>*In de toestand bij uitlevering van de devolo GigaGate is de WiFi-beveiliging WPA2 ingesteld. De standaard WiFi-code is de WiFi-code van dedevolo GigaGate Satellite. U vindt de code op de sticker aan de onderkant van de behuizing.*

#### WiFi-code instellen

#### $\circ$  Code

Met de hier ingevoerde WiFi-code realiseert de devolo GigaGate **Satellite** een beveiligde WiFi-verbinding met de apparaten met WiFi-functionaliteit.

U kunt of het vooringestelde wachtwoord gebruiken, of een eigen wachtwoord ter beveiliging van uw WiFinetwerk instellen.

Voer daarvoor een overeenkomstig aantal tekens in het veld Code in.

#### WiFi-standaard selecteren

Modus

Hier kunnen de ondersteunde WiFi-standaarden wordengekozen:

802.11b+g+n: vooringestelde standaardinstelling met de hoogste compatibiliteit. Bij deze selectie ondersteunt de devolo GigaGate **Satellite** de vermelde WiFi-standaarden 802.11b, 802.11g en 802.11n.

802.11b+g: met deze instelling ondersteunt de devolo GigaGate **Satellite** uitsluitend de beide WiFistandaarden 802.11b en 802.11g.

#### Kanaalbandbreedte instellen

 $\circ$  Kanaalbandbreedte

Hier kan de kanaalbandbreedte van de afzonderlijke WiFi-standaarden worden ingesteld. U kunt kiezen uit:

Auto: de devolo GigaGate **Satellite** zoekt automatische, afhankelijk van de aangesloten WiFi-apparaten, naar de ideaal passende kanaalbandbreedte en realiseert de verbinding.

20 MHz: geschikt voor de WiFi-standaarden 802.11a, 802.11b en 802.11g. Hier staan maximaal vier overlappingsvrije WiFi-kanalen ter beschikking.

40 MHz: geschikt voor de WiFi-standaard 802.11n. Hier staan maximaal twee overlappingsvrije WiFi-kanalen ter beschikking.

#### Kanaal selecteren

Kanaal

Voor het gebruik als access-point moet een zendkanaal worden bepaald. Er staan 13 kanalen ter beschikking. Het verdient aanbeveling de standaard instelling Auto te gebruiken, omdat de devolo GigaGate **Satellite** in deze instelling regelmatig en automatisch de kanaalkeuze uitvoert. Wanneer er geen stations zijn verbonden, dan voert het apparaat elke 2 uur de automatische kanaalkeuze uit.

Auto: de devolo GigaGate **Satellite** kiest automatisch, afhankelijk van de aangesloten WiFi-apparaten en de gebruikte WiFi-modus, het ideaal passende kanaal.

1-13: het WiFi-zendkanaal kan ook handmatig ingesteld worden. De kanaalkeuze loopt van 1 t/m 13.

#### Via netwerk aangesloten apparaten bewaken

 $\circ$  Ethernet-status

Alle via netwerkkabels aangesloten apparaten worden overzichtelijk, gesorteerd op LAN-aansluitingen (poorten), weergegeven.

Highspeed-poort (1000 Mbps): geschikt voor apparaten met Gigabit-aansluiting, die een gelijkmatige, hoge datacapaciteit nodig hebben, bijv. NAS-apparaten (Network Attached Storage).

Media-poorten (100 Mbps): geschikt voor alle apparaten, die een snelle ethernetaansluiting hebben. De doorvoersnelheid is geschikt voor het streamen van video's en het surfen op het internet.

#### Firmware-update uitvoeren

 $\bullet$  Firmwareversie  $\uparrow$  Firmware-update Toont de actueel geïnstalleerde firmwareversie van de devolo GigaGate **Satellite**.

 $\bigcirc$  Automatische firmware-update uit/aan

De firmware van de devolo GigaGate bevat de software voor het gebruik van het apparaat. Indien nodig biedt devolo via internet nieuwe versies als bestandaan voor downloaden, bijv. om bestaande functies aan te passen. Wanneer uw wilt, dat de devolo GigaGate firmware-updates automatisch uitvoert, activeert u de optie **Automatische firmware-update** en start u de update-procedure met **Nu naar nieuwe firmware zoeken en actualiseren**.

**of**

О Firmware actualiseren

Om de firmware op de meeste recente stand te brengen, download u eerst vanaf de devolo internetpagina www.devolo.com het geschikte bestand voor devolo GigaGate op uw computer. Kies dit onder **Bestandsnaam** en klik op **Firmware-upgrade uitvoeren**.

Na een succesvolle update wordt de devolo GigaGate automatisch opnieuw gestart.

Tijdens de update-procedure knippert het ×.  $\hat{p}$  symbool op de voorzijde van het apparaat rood. Na succesvolle actualisering wordt de devolo GigaGate automatisch opnieuw gestart.

#### *Via de knop* **Updates** *in de* **devolo Cockpit** *kunt u ook automatische firmware-updates vanaf onze internetsite* www.devolo.com *uitvoeren. Voor deze procedure is een actieve internetverbinding nodig. Meer informatie over* **devolo Cockpit** *vindt u op het internet onder* www.devolo.com/cockpit.

#### Instrumentconfiguratie opslaan

 $\bigcirc$  Instrument configuratie opslaan Alle actieve configuratie-instellingen kunnen als backup op uw computer worden overgedragen, daar als bestand worden opgeslagen en weer in de devolo GigaGate **Satellite** worden geladen. Op deze manier kunt u bijvoorbeeld configuraties voor verschillende netwerkomgevingen opmaken waarmee u het apparaat snel en eenvoudig kunt configureren.

#### Instrumentconfiguratie herstellen

 $\bigcirc$  Instrument configuratie herstellen De eerder opgeslagen configuratie van de devolo GigaGate **Satellite** kan hier hersteld worden.

#### Configuratie apparaat resetten

 $\circ$  Configuratie apparaat resetten

Via deze instelling kan de devolo GigaGate **Satellite** worden teruggebracht in de toestand bij levering.

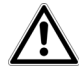

*Uw persoonlijke WiFi-instellingen gaan daarbij verloren. De toegekende wachtwoorden voor dedevolo GigaGate worden ook gereset.*

#### Toegang tot de configuratie-interface beveiligen

- Toegangswachtwoord - Toegangswachtwoord instellen

Via **Toegangswachtwoord instellen** kan de toegang tot de configuratie-interface met een wachtwoord worden beveiligd.

In de toestand bij levering van de devolo GigaGate is de configuratie-interface **niet** door een **wachtwoord beveiligd**. U moet echter na de installatie van de devolo GigaGate de beveiliging door toekenning van een **individueel wachtwoord** activeren, om de toegang tot de configuratie-interface door derden uit te sluiten.

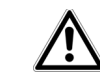

*U moet de toegang tot uw devolo GigaGate-apparaten altijd beveiligen, om uw configuratie tegen toegang door derden te beschermen.* 

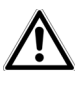

*De gebruikersnaam* **admin** *is vooringesteld en kan niet worden gewijzigd.* 

#### Netwerkinstellingen configureren

● Netwerkinstellingen  $\Diamond$  Netwerk configureren In de netwerkinstellingen wordt alle relevante informatie over het netwerk weergegeven, bijv. het IP-adres, het netmasker en de nameserver.

<span id="page-33-1"></span>O DHCP-client

Als componenten van uw netwerk communiceert ook de devolo GigaGate via het TCP/IP-protocol. Het daarvoor benodigde IP-adres kan of handmatig worden ingevoerd of **automatisch** (vooringestelde standaard instelling) van een **DHCP-server** verkregen worden.

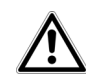

Om de handmatige configuratie uit te voeren, moeten de IP-adressen, het netmasker, de Standard gateway en de nameserver ingevoerd worden.

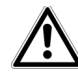

<span id="page-33-0"></span>*Wanneer al een DHCP-server voor hettoekennen van IP-adressen in hetnetwerk aanwezig is, dan moet u deze optie geactiveerd laten, zodat de devolo GigaGate automatisch daarvan een adres krijgt. In de regel is dat de router.*

## <span id="page-34-0"></span>4.3.2 Basisinstellingen

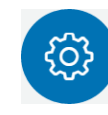

<span id="page-34-1"></span>In het deel **Basisinstellingen** vindt u enkele bekende instellingen uit het **statusoverzicht** evenals extra instellingen omtrent **taalkeuze** en **uitgebreide instellingen** voor individuele aanpassing van uw devolo GigaGate-apparaten.

## **Satellite:**

- -Taalkeuze
- -Apparaatveiligheid
- **•** Netwerkinstellingen
- -Systeem
- **·** Uitgebreide instellingen

## **Base**:

- -Taalkeuze
- **•** Apparaatveiligheid
- **•** Netwerkinstellingen
- -Systeem
- **·** Uitgebreide instellingen

Door op het betreffende symbool te klikken komt u in de overeenkomstige sectie.

#### Menutaal selecteren

**•** Taalkeuze

Hier kiest u de gewenste menutaal. U kunt kiezen uit:

- O Duits
- ∩ Engels
- О Frans
- $\bigcirc$ Italiaans
- О Nederlands
- Ω Portugees
- $\circ$  Spaans

Slag uw instellingen op met **OK**.

#### Datum en tijd vastleggen

- Uitgebreide instellingen t> Datum en tijd
	- $\bigcirc$  Datum en tijd automatisch verkrijgen uit/aan

Via de schakelaar **uit/aan** kunnen aan dedevolo GigaGate **Base** en de devolo GigaGate **Satellite** automatisch een datum en tijd van een tijdserver toegekend worden. Alternatief kan de selectie van de tijdzone en de tijdserver ook handmatig plaatsvinden.

<span id="page-34-2"></span>Een tijdserver is een server op het internet, die als taak heeft de exacte tijd te leveren. De meeste tijdservers zijn aan een radiografische klok gekoppeld. De optie **Datum en tijd automatisch verkrijgen** is standaard geactiveerd, zodat de devolo GigaGate datum en tijd automatisch kan synchroniseren.

## *De tijdserver pool.ntp.org is standaard geactiveerd.*

 $\bigcirc$  Automatisch naar zomertijd omschakelen uit/aan

Hier kunt u vastleggen dat de tijd van devolo GigaGate-apparaten automatisch naar zomertijd omgeschakeld wordt.

Kies de **tijdzone** en de **tijdserver**. Wanneer u de optie **Automatisch naar zomertijd omschakelen**, heeft geactiveerd, dan schakelt de adapter automatisch naar zomertijd om.

## LED's op het apparaat deactiveren

<span id="page-35-0"></span> $\bigcirc$  LED-instellingen  $\bigcirc$  Apparaat LEDs uit/aan De LED-statusindicatie kan worden uitgeschakeld, door de optie **Apparaat LEDs** te activeren, om storend licht, bijv. in de slaapkamer te vermijden. In de uitleveringstoestand is de LED-statusindicatie geactiveerd.

Slag uw instellingen op met **OK**.

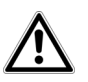

*Storingstoestanden van de devolo GigaGate-apparaten worden ondanks uitgeschakelde LED aan u getoond.*

#### Toets op het apparaat deactiveren

 $\bigcirc$  Knop  $\uparrow$  Apparaatknop uit/aan

Hier kunt u instellen of de knoppen op de voorzijde van de devolo GigaGate-apparaten (huisknop, WiFi-knop) gedeactiveerd worden.

Slag uw instellingen op met **OK**.

#### Individuele apparaatnamen toekennen

Apparaatnaam

Hier kunt u aan de devolo GigaGate-apparaten een extra naam toekennen. Deze wordt in het bovenste deelvan de configuratie-interface weergegeven:

GigaGate **Satellite** (uw toegekende naam) GigaGate **Base** (uw toegekende naam)

#### Licentie-informatie bekijken

 $\bigcirc$ Licentie-informatie

Hier vindt u de licentie-informatie voor dedevolo GigaGate.

## <span id="page-36-0"></span>4.3.3 Bridge-gebruik

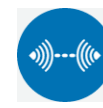

In het gedeelte **Bridge-gebruik** vindt u de instellingen voor de netwerknamen van de devolo GigaGate-apparaten, voor codering, voor de WiFi-modus en de optie voor het koppelen van overige devolo GigaGate **Satellite**-apparaten met de devolo GigaGate **Base**.

**•** Bridge-configuratie

Meer informatie over het onderwerp devolo GigaGateconfiguratie leest u in hoofdstuk **[4.3.1 Statusover](#page-26-0)[zicht](#page-26-0)**.

**•** Bridge-uitbreiding

U kunt uw bestaande devolo GigaGate-netwerk met meer devolo GigaGate **Satellite**-apparaten uitbreiden.

#### Meer devolo GigaGate Satellite-apparaten bij de devolo GigaGate Bridge aanmelden

 $\bigcirc$  Bridge pairing m.b.v. drukknop (Huisknop)  $\bigcirc$ Pairing starten

Klik op **Pairing starten**, om de verbinding automatisch te maken.

О Bridge-pairing middels beveiligings-ID

Voer in de configuratie-interface van de devolo GigaGate **Satellite** de beveiligings-ID (Sec ID) van de devolo GigaGate **Base** in. Deze vindt u op de onderzijde van het apparaat.

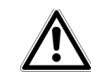

<span id="page-36-3"></span>*Noteer voor het vormen van het netwerk de Security-ID's van alle devolo GigaGate-apparaten. Deze unieke identificatie vindt u op de sticker op de onderzijde van de behuizing. Deze bestaat uit 16 letters. Zorg er ook voor dat alle devolo GigaGate-apparaten met het stroomnet en eventueel ook met decomputer resp. de betreffende netwerkcomponenten verbonden zijn.*

## <span id="page-36-2"></span><span id="page-36-1"></span>4.3.4 Mobiele apparaten

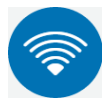

In het gedeelte **Mobiele apparaten** vindt u de instellingen voor de integratie van WiFi-apparaten in het WiFi-netwerk van de devolo GigaGate **Satellite**. De installatie van nieuwe WiFi-apparaten kan of automatisch, of via de invoer van de WPS-code plaatsvinden. Tevens kunnen hier de netwerknaam, de beveiliging of de WiFi-modus van de devolo GigaGate **Satellite** worden gewijzigd.

devolo GigaGate

Het devolo GigaGate biedt twee verschillende varianten voor de overdracht van deze veiligheidscode:

#### WPS middels PBC (Push Button) (WiFi-knop):

- ∩ Start de encryptieprocedure op de devolo GigaGate, door
	- of de **WiFi-knop** op de **voorkant van de** devolo GigaGate **Satellite** of
	- $O$  on de gebruikersinterface onder devolo GigaGate **Satellite (> Mobiele appa**raten  $\lozenge$  Apparaten automatisch (WPS)  $\lozenge$ **WPS m.b.v. PBC (drukknop)** de knop **Configuratie starten** indrukken.
- Aansluitend drukt u of op de WPS-knop van het toe te voegen WiFi-apparaat of activeert u het WPS-mechanisme in de WiFi-instellingen van het WiFi-apparaat. De apparaten wisselen nu onderling hun veiligheidscode uit en bouwen een beveiligde WiFi-verbinding op. De WiFi-LED op de voorzijde toont de synchronisatieprocedure door knipperen.

#### WPS via PIN:

- Om WiFi-apparaten in uw draadloze netwerk via PIN-varianten veilig onderling te verbinden, voert u op de configuratie-interface onder

devolo GigaGate S**atellite () Mobiele appara**ten  $\lozenge$  Apparaten automatisch (WPS)  $\lozenge$  WPS **m.b.v. PIN** een individuele code in en start u decoderingsprocedure, door op de knop **Configuratie starten** te drukken.

 Open de configuratie-interface van het toe te voegen WiFi-station en draag de op de devolo GigaGate **Satellite** gekozen PIN over. Bevestig de encryptieprocedure zoals daar beschreven. De apparaten wisselen nu onderling hun veiligheidscode uit en bouwen een beveiligde WiFi-verbinding op. De WiFi-LED op de voorzijde toont de synchronisatieprocedure door knipperen.

#### WPS-beveiliging deactiveren

- Apparaten automatisch (WPS)
	- Wi-Fi Protected Setup (WPS) uit/aan

U kunt de WPS-beveiliging van uw devolo GigaGate inresp. uitschakelen.

# <span id="page-38-0"></span>5 Bijlage

## <span id="page-38-1"></span>5.1 Frequentiebereik en zendvermogen

#### Technische gegevens in 5 GHz frequentieband

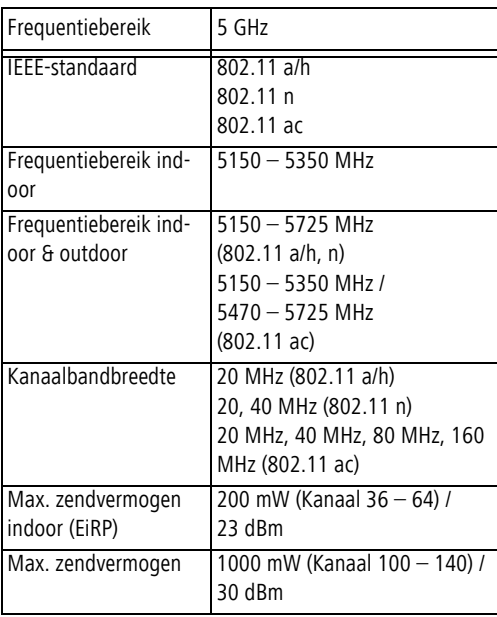

#### Technische gegevens in 2,4 GHz frequentieband

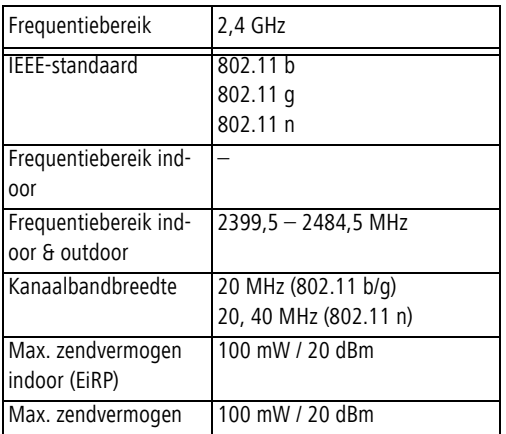

# <span id="page-39-0"></span>5.2 Zendkanalen en dragerfrequenties

Zendkanalen en frequenties in de 5 GHz band

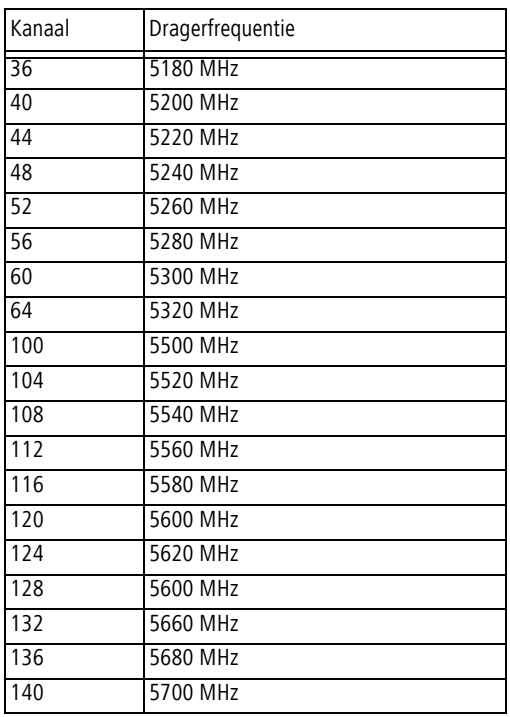

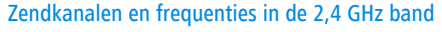

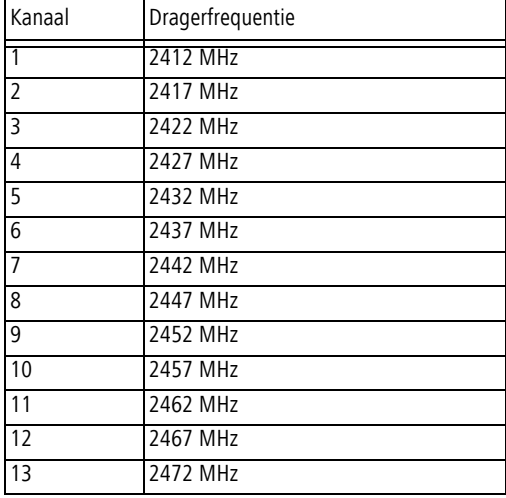

## <span id="page-40-0"></span>5.3 Afvoer van oude apparaten

Toe te passen in de landen van de Europese unie en andere Europese landen met een gescheiden inzamelsysteem:

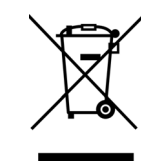

Het symbool van de afvalemmer met een streep er door op het apparaat geeft aan dat dit een elektrisch resp. elektronisch apparaat is en valt onder de wetgeving voor elektrische apparaten (European Community WEEE Directive). Dergelijke apparaten mogen niet meer met het huisvuil worden afgevoerd. U kunt deze apparaten in plaats daarvan gratis bij uw lokale innamepunt afgeven. Neem contact op met uw stads- of gemeentebestuur voor het adres en de openingstijden van het dichtstbijzijnde innamepunt.

## <span id="page-41-1"></span><span id="page-41-0"></span>5.4 Algemene garantievoorwaarden

Deze garantie verleent de devolo AG de kopers van devolo-producten naar hun keuze naast de wettelijke aanspraken op garantie waar zij volgens de wet recht op hebben, met inachtneming van de volgende voorwaarden:

#### 1 Garantie-omvang

- a) De garantie is van toepassing op het geleverde apparaat met alle onderdelen. De garantie wordt in die vorm verleend, dat onderdelen die aantoonbaar ondanks deskundige behandeling en inachtneming van de gebruiksaanwijzing op grond van fabricage- en/of materiaalfouten defect geworden zijn, naar onze keus gratis vervangen of gerepareerd worden. Of devolo behoudt zich het recht voor, het defecte apparaat te vervangen door een vervangend apparaat met dezelfde functie-omvang en dezelfde features. Handleidingen en evt. meegeleverde software zijn uitgesloten van de garantie.
- b) De kosten voor materiaal en arbeidstijd worden door devolo gedragen, echter niet de kosten voor het versturen van het apparaat van de koper naar de service-werkplaats en/of naar devolo.
- c) Vervangen onderdelen worden ons eigendom.
- d) devolo is gerechtigd, bovenop de reparatie en vervanging technische wijzigingen (b.v. firmware-updates) uit te voeren, om het apparaat aan te passen aan de actuele stand der techniek. Hierdoor ontstaan voor de koper geen extra kosten. Een wettelijke aanspraak hierop bestaat niet.

#### 2 Garantieperiode

De garantieperiode bedraagt voor dit devolo-product drie jaar. De garantieperiode begint op de dag van levering van het apparaat door de devolo-speciaalzaak. Door devolo geleverde garantieprestaties zorgen noch voor een verlenging van de garantietermijn, noch begint een nieuwe garantietermijn te lopen. De garantietermijn voor ingebouwde reserveonderdelen eindigt met de garantie termijn voor het gehele apparaat.

#### 3 Afhandeling

- Vertonen zich binnen de garantieperiode fouten aan het apparaat, dan dient de garantie onmiddellijk, uiterlijk echter binnen<br>zeven dagen geclaimd te worden.
- b) Transportschade die uitwendig te herkennen is (b.v. behuizing beschadigd), moet onmiddellijk geclaimd worden bij de met het transport belaste persoon en de afzender. Uitwendig niet herkenbare schade moet onmiddellijk na ontdekking, uiterlijk echter binnen drie dagen na levering, schriftelijk tegenover de
- c) Het transport naar en van de instantie die de garantieclaims in ontvangst neemt en/of het gerepareerde apparaat vervangt,
- Garantieclaims worden alleen behandeld, wanneer met het apparaat een kopie van de originele factuur overlegd wordt. devolo behoudt zich in sommige gevallen het recht voor, de originele factuur te laten overleggen.

#### 4 Uitsluiting van de garantie

Iedere aanspraak op garantie is met name uitgesloten,

- a) wanneer de sticker met het serienummer van het apparaat ver wijderd is,
- b) wanneer het apparaat door invloed van overmacht of door milieu-invloeden (vocht, stroomschok, stof e.d.) beschadigd of vernietigd werd,
- c) wanneer het apparaat onder omstandigheden opgeslagen of gebruikt werd, die buiten de technische specificaties vallen,
- wanneer de schade opgetreden is door ondeskundige behandeling – met name door veronachtzaming van de systeembe schrijving en de gebruiksaanwijzing,
- e) wanneer het apparaat door hiervoor niet door devolo gemach tigde personen geopend, gerepareerd of aangepast werd,
- f) wanneer het apparaat mechanische beschadigingen van enige soort vertoont,
- g) wanneer de garantieclaim niet conform cijfer 3a) of 3b) gemeld is.

#### 5 Bedieningsfouten

Blijkt, dat het gemeld verkeerd functioneren van het apparaat veroorzaakt werd door foutieve externe hardware, software, installatie of bediening, dan behouden wij ons het recht voor, de hieruit resulterende testkosten bij de koper in rekening te brengen.

#### 6 Aanvullende regelingen

De voornoemde regelingen regelen de rechtsbetrekking met devolo compleet.

- Door deze garantie worden verdergaande claims, met name die op koopvernietiging of vermindering, niet gestaafd. Aanspraken op schadevergoeding, om het even uit welke rechtsgrond, zijn uitgesloten. Dit geldt niet, voor zoverre b.v. bij persoonlijk letsel of schade aan particulier gebruikte zaken volgens de wet productaansprakelijkheid of in gevallen van opzet of schuldige nalatigheid gedwongen aansprakelijkheid bestaat.
- b) Uitgesloten zijn met name aanspraken op vergoeding van gederfde winst, indirecte of vervolgschade.
- c) Voor gegevensverlies en/of het opnieuw verkrijgen van gegevens is devolo in gevallen van lichte en matige nalatigheid niet aansprakelijk.
- d) In gevallen waarin devolo de vernietiging van gegevens opzettelijk of door schuldige nalatigheid veroorzaakt heeft, is devolo aansprakelijk voor de typische herstelkosten die opgetreden zouden zijn bij regelmatig en aan het risico beantwoordend maken van backup-kopieën.
- e) De garantie heeft uitsluitend betrekking op de eerste koper en is niet overdraagbaar.
- Bevoegde rechtbank is Aachen (Aken), indien de koper een bij het handelsregister ingeschreven zakenman is. Heeft de koper geen algemene bevoegde rechtbank in de Bondsrepubliek

Duitsland of verplaatst hij na afsluiting van het contract zijn woonplaats of gewoonlijke verblijfplaats buiten het geldigheidsgebied van de Bondsrepubliek Duitsland, dan is de plaats waar onze zetel van de zaak gevestigd is, bevoegde rechtbank. Dit geldt ook, indien woonplaats of gewoonlijke verblijfplaats van de koper op het tijdstip van aanklacht niet bekend is.

Het recht van de Bondsrepubliek Duitsland is van toepassing. Het UN-kooprecht geldt in de betrekking tussen devolo en de koper niet.

# Index

## B

Beveiligings-ID [36](#page-36-3) CCE [6](#page-6-2)DDHCP-server [33](#page-33-0) GGarantie [41](#page-41-1)IP-adres [33](#page-33-1)LLAN (netwerkaansluitingen) [15](#page-15-3) LED-statusindicatie [10](#page-10-1), [35](#page-35-0) Leverin[g](#page-21-0)somvan[g](#page-21-0) [17](#page-17-3) Linux 21MMac (OS X) [20](#page-20-2) MAC-adres [28](#page-28-0)RReset [15](#page-15-4) S

Standaard-WiFi-code [29](#page-29-0)Systeemvereisten [17](#page-17-4)

#### T

Tijdserver [34](#page-34-2) VVeiligheidsinstructies [6](#page-6-3) WWiFi [8](#page-8-2)WiFi-antenne [16](#page-16-1)WiFi-code [29](#page-29-1) Windows [20](#page-20-3)WPA2 [29](#page-29-2)